### 北京极客基因科技有限公司

### Bulk RNA-seq 线上 DIY 生物信息分析平台使用说明

一、平台介绍

当前大多数的生物信息分析结果中只包含静态的分析报告。静态分析报告中 包含的客户所需的大多数分析结果,通常是使用常见参数和阈值得到的固定表格、 图片等结果。但很多客户仍会有许多个性化的需求,尤其是 Bulk RNA-seq 转录 组测序结果,往往需要反复校正和查看。如果需要在普通分析结果的基础上再进 行参数调整、图片修改、查看其它结果该如何进行操作呢?北京极客基因生信团 队经过不断设计与修改,开发了一套适用于 Bulk RNA-seq 单细胞转录组数据"再 分析"的在线分析平台(<http://bioinfo.geekgene.com.cn>)。将您的基础数据(计数 矩阵)导入后台,就可以通过对各个功能参数的调整,来满足您的个性化分析需 求,下图为在线分析平台主页面。

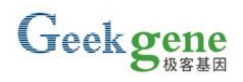

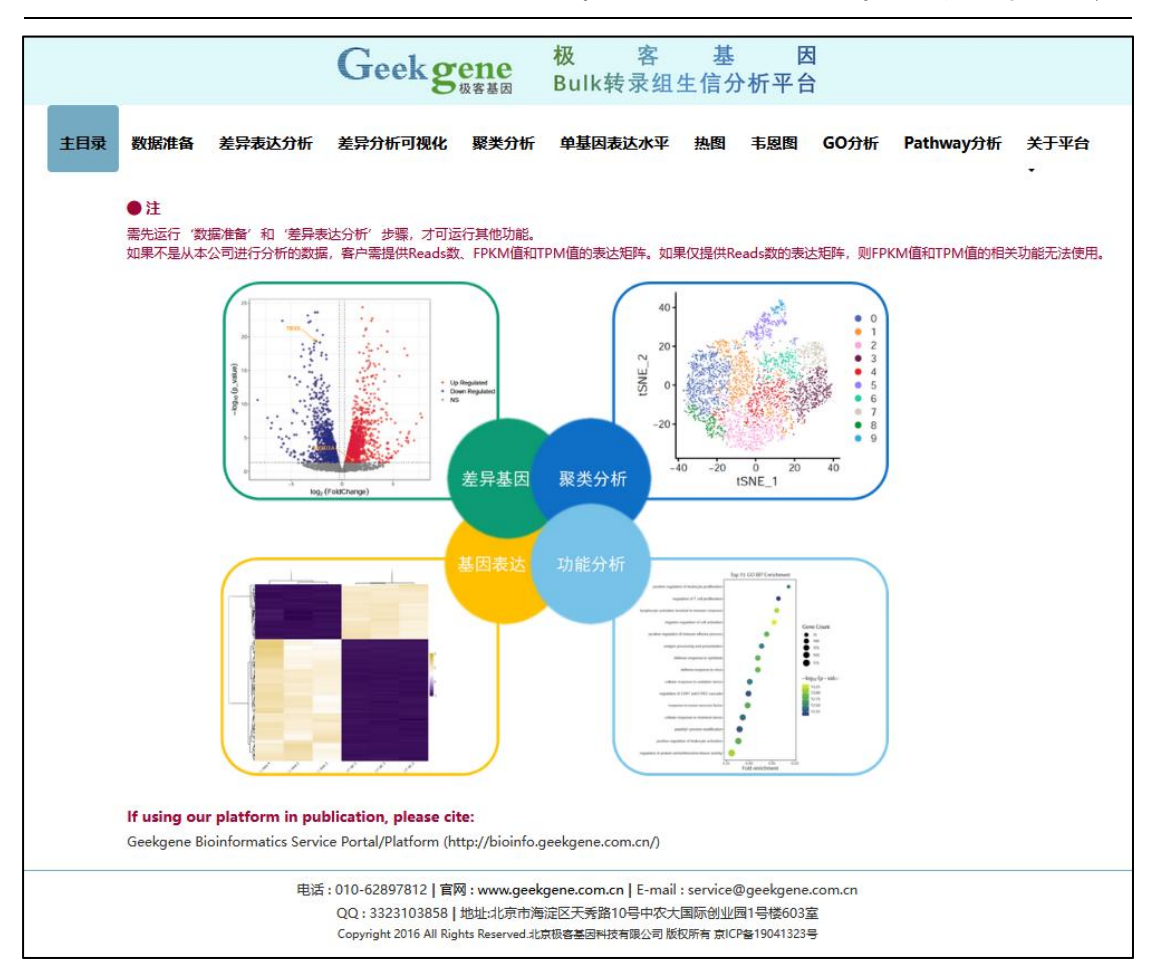

在我们给您发送的生信分析结果邮件中直接点击我公司生信分析平台网址, 可以直接进入平台页面,输入您的专有项目编号进入您自己的分析主页(如下图 所示)。

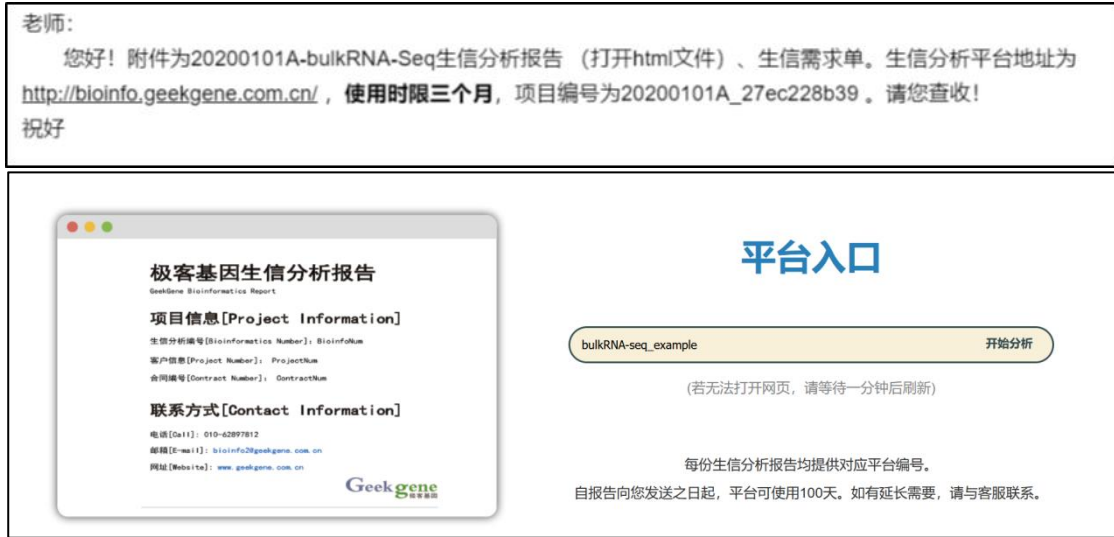

三、模块功能介绍

在线分析平台包括:数据准备、差异表达分析、差异分析可视化、聚类分析、 单基因表达水平、热图、韦恩图、GO 分析和 Pathway 分析共九个模块。

1、数据准备

对差异表达分析以及后续分析的数据进行过滤和处理。

①样本分组,您可以在此选择需要的组数和每组包含的样本。需至少选择两 个分组,每组至少两个重复。如果选择多个分组,差异分析会进行组间的两两比 较。

②自定义组名,根据您的需求自定义 group 名称,用于后续分析中的图像展 示,默认是 treat1、control1、treat2、control2。

③数据过滤,通过不同参数对初始矩阵数据进行过滤,可以排除低丰度或者 低表达基因,过滤后的矩阵用于差异表达分析。

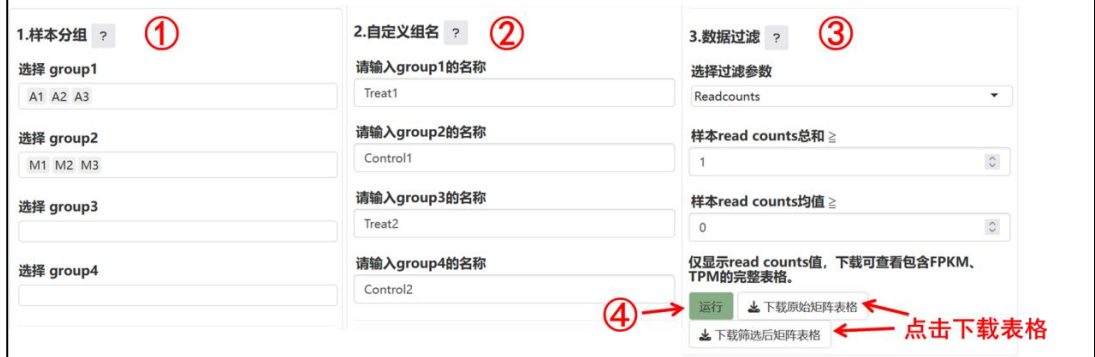

设置完成后点击④运行,可以得到原始矩阵表格和筛选后的矩阵表格。展示 的结果中只显示了 geneid、genename 和样本的 read counts 数, 想要查看 TPM、 FPKM 可以通过下载表格进行查看。

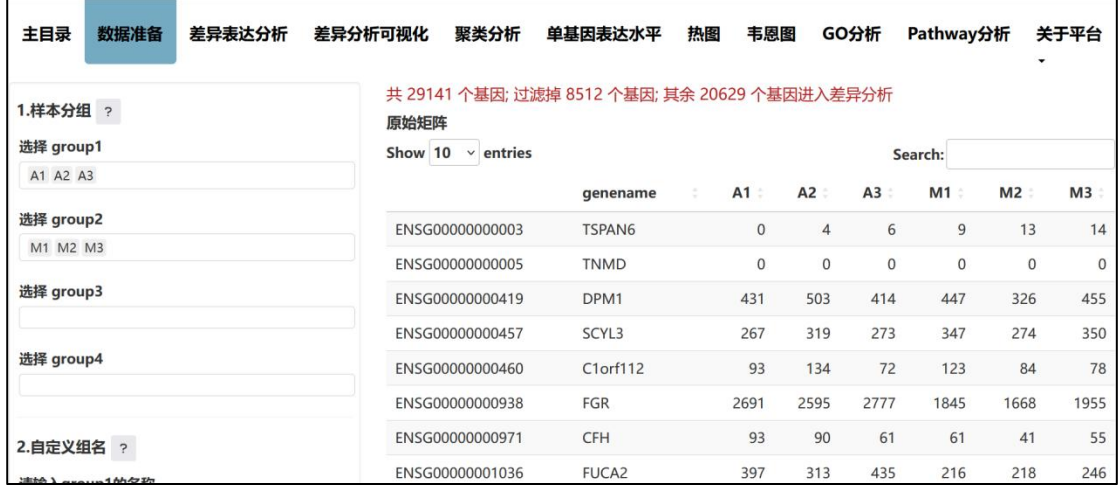

2、差异表达分析

Geek gene

差异表达分析部分对上一步数据准备中过滤出的数据进行差异表达分析。需 要首先运行此步骤得到差异表达分析结果后才可进行后续分析。平台使用 R 包 DESeq2 进行差异表达分析,与生信报告一致。点击①运行。

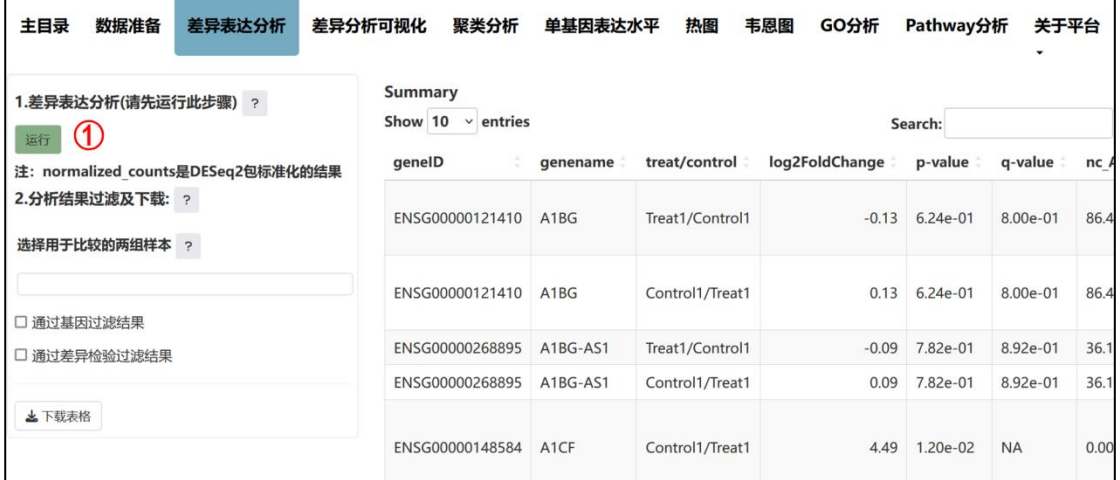

表格包含了基因的 ID、name, treat/control 信息(即实验组/对照组), log2FoldChange 值(其中 FoldChange 即实验组样本相对于对照组样本的表达量 的差异倍数), p 值, q 值, nc 值(即 normalized counts, 是 DESeq2 包在差异分 析过程中进行 count 标准化处理的结果),FPKM 值及其总和和均值,TPM 值及 其总和和均值,以及 Function,即基因的功能。

还可以对差异表达分析的结果进行筛选,可以①选择用于比较的两组样本, 比如可以选择只查看 treat1/control1 的结果;也可以②通过基因过滤结果, 在选 择 geneID 下拉栏中选择想要查看的基因, 或者输入基因名搜索, 可以多选, 就 可以得到想要查看的指定基因的差异表达分析结果;还可以③通过差异检验过滤 结果,默认筛选出 log2FoldChange 值在-0.3 到 0.3 之间、p 值小于等于 0.05 的条 目,这里的默认值与报告中是一致的。

提供专业的单细胞基因测序服务

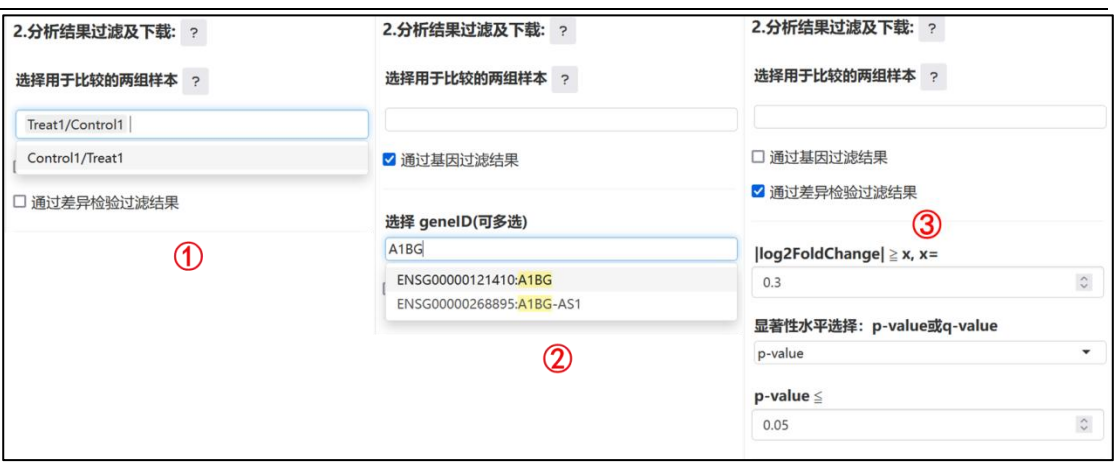

最后可以点击下载表格,下载过滤后的差异分析表格;如果没有选择过滤条 件,则下载的是原始表格。

3、差异分析可视化

差异分析可视化部分主要将差异表达分析的结果进行可视化,包括火山图和 差异基因条形图两部分。左侧栏是火山图和差异基因条形图通用的参数设置。

①选择数据类型,我们选择其中的一组 treat/control。

②选择差异倍数, log2FoldChange 值在-0.3 到 0.3 之间。选择使用 p 值, p 值小于等于 0.05。这里的默认值与报告中是一致的,您也可以自行调整通用参数, 修改 log2FoldChange 值的范围, 或选择使用 q 值过滤。

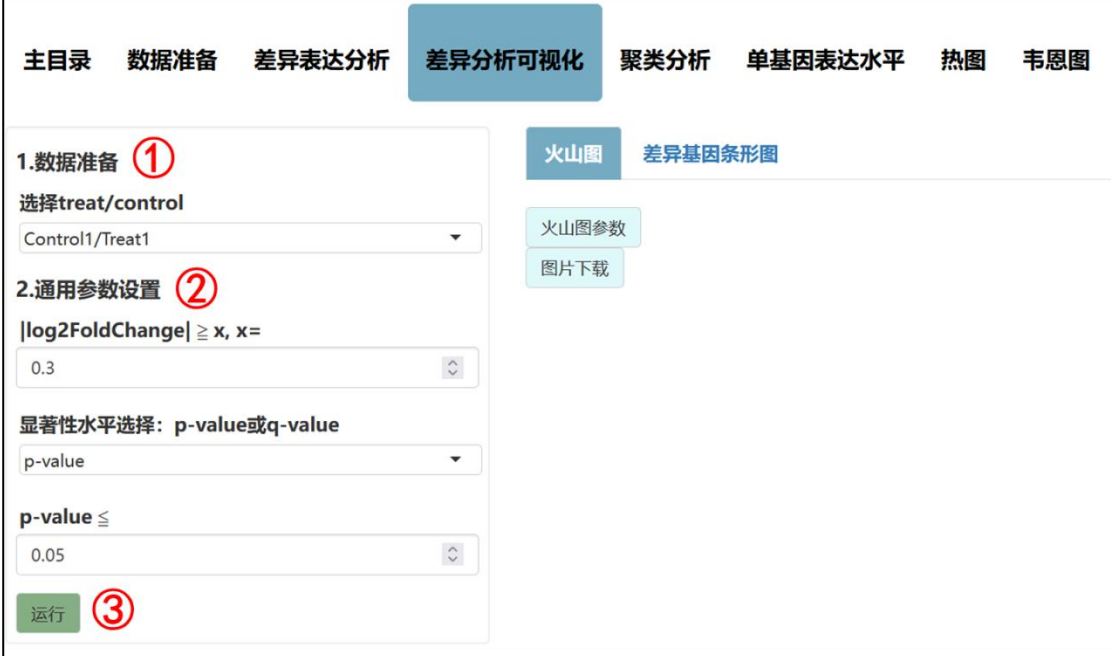

首先是火山图。点击③运行,得到 control1/treat1 的整体表达情况,其中蓝

#### 提供专业的单细胞基因测序服务

色代表表达量下调的基因,红色代表表达量上调的基因,灰色代表表达量无显著 差异。点击①"火山图参数",可以进行火山图专用参数的设置。您可以自行选 择低值颜色、高值颜色,也可以对感兴趣的基因进行高亮,修改高亮基因的颜色, 以及控制图上点的大小。选择高亮基因时,也可以通过输入基因名或 ID 进行检 索。火山图是交互式的,可以将鼠标移动到点上查看具体的基因信息,也可以选 择放大或缩小来查看某一区域。点击②"图片下载",可以设置下载图片的宽度 与长度,这里推荐您使用默认长宽;如果有高亮的基因,也会在下载的图片中显 示其基因名。

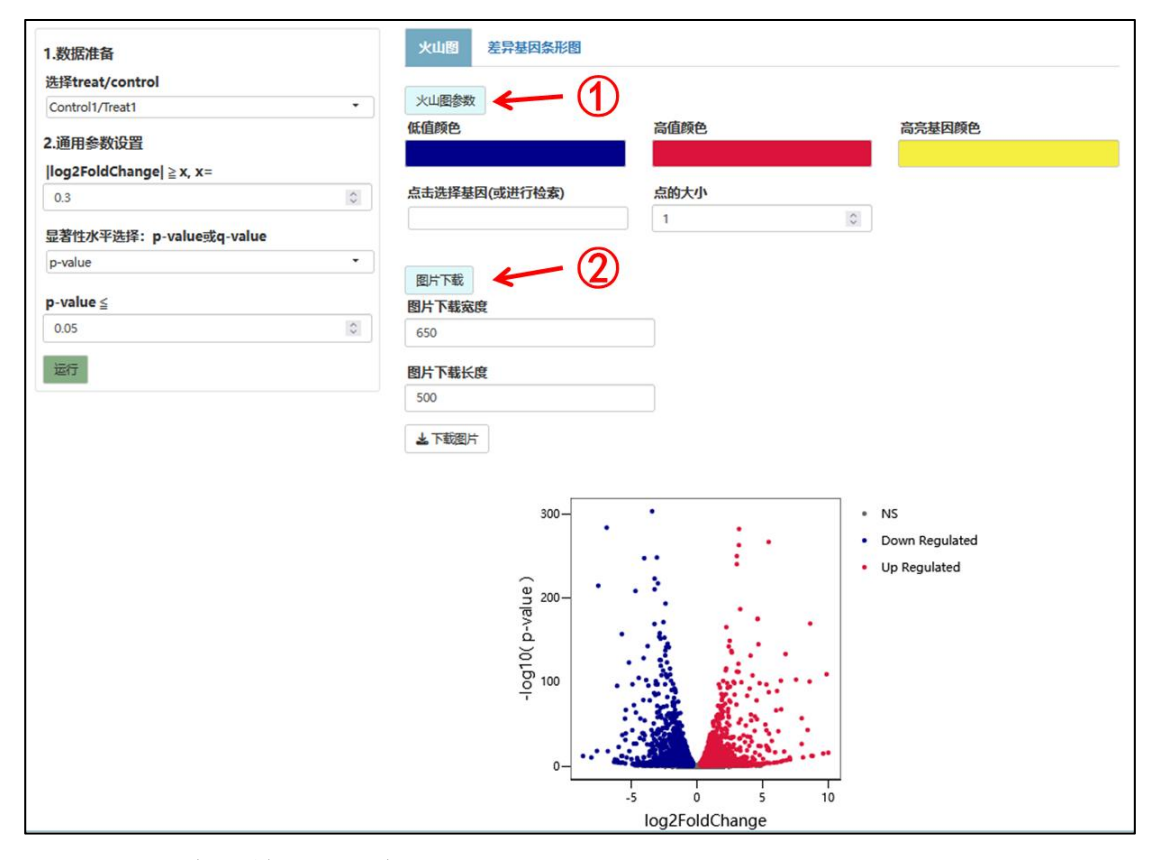

我们再来看差异基因条形图。可以选择要展示的 treat/control 组别,也可以 选择是否去除非差异基因,默认去除。点击条形图参数,可以进行差异基因条形 图专用参数的设置,您可以自行选择低值颜色、高值颜色。条形图和火山图一样 也是交互式的,您可以将鼠标移动到柱子上,查看具体信息。点击图片下载,可 以设置下载图片的宽度与长度,下载下来的图片中将在柱子上方标注上调和下调 的基因数的具体数字。

#### 提供专业的单细胞基因测序服务

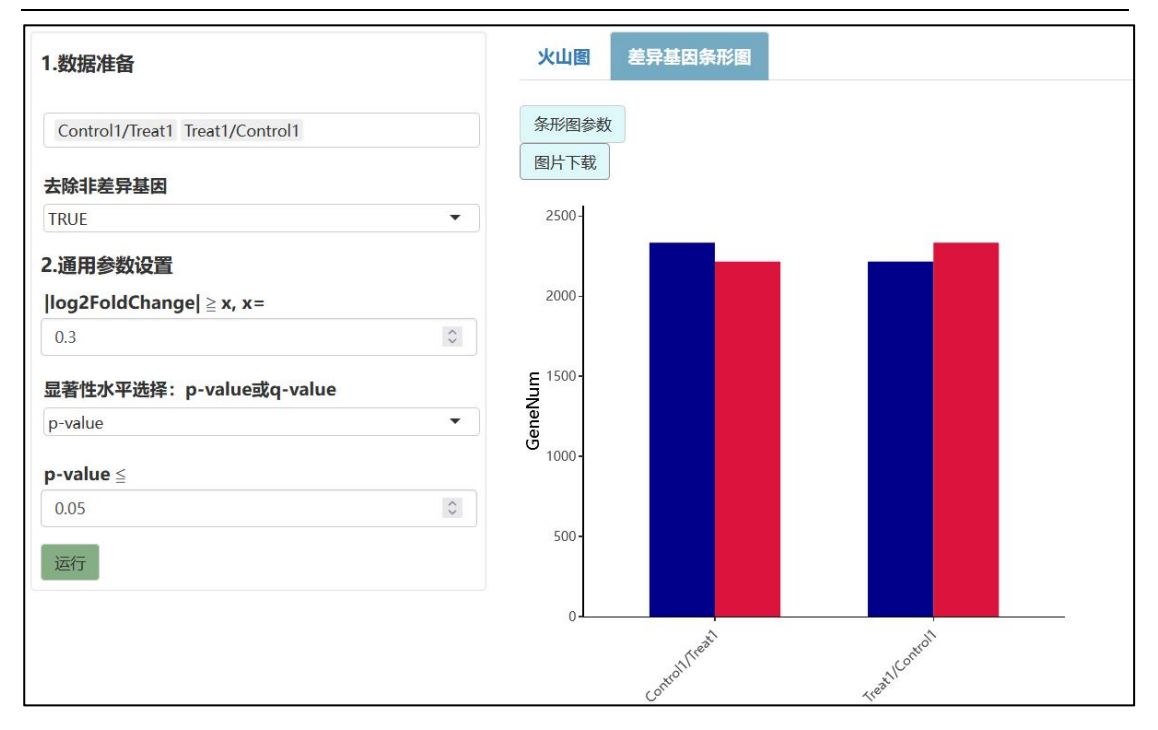

#### 4、聚类分析

聚类分析功能为您展示样本或组之间的异同关系。用于展示所有样本的总体 情况,也能够帮助您快速找出异常样本。我们提供了五种方法:PCA 二维分析、 PCA 三维分析、相关性分析、tSNE 分析和 K-Means 分析。鼠标悬停在数据准备 右边的"?"上,可以查看每种方法的简介。在"数据准备"栏选择需要聚类的 数据,包括 TPM 值、normalized counts 值、FPKM 值或 read counts 值。还可以 选择要分析的组别和选择的样本。在"通用参数设置"栏对图片的配色方案进行 调整,可以选择系统推荐的配色方案,也可以自定义;系统推荐的配色方案有五 种,您可以自行选择。还可以修改图片的长宽。

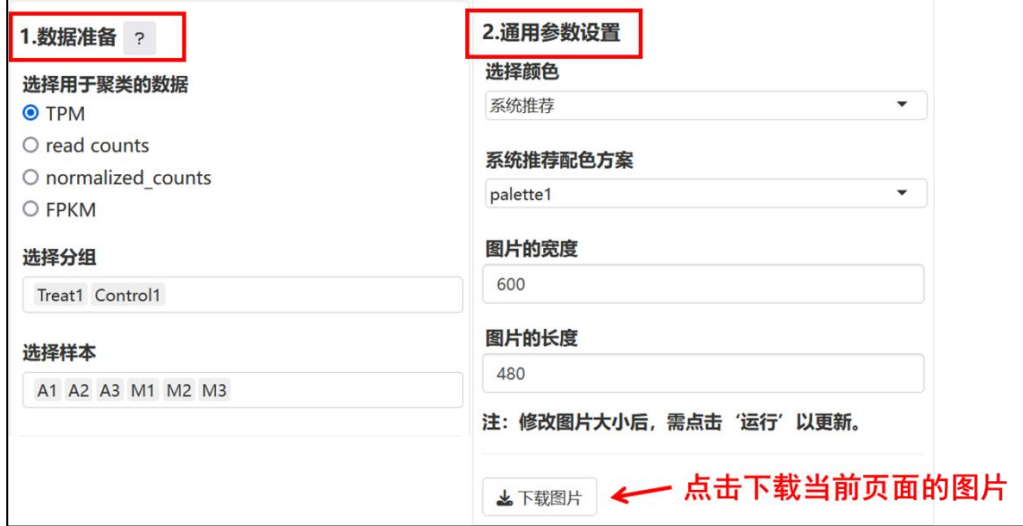

#### 提供专业的单细胞基因测序服务

PCA 二维分析里,点击运行,得到图示。点击"PCA 二维分析参数"按钮, 可以对图片进行修改。选择主成分(即 PC)中,第一个主成分是原始数据中方 差最大的方向,第二个主成分是与第一个主成分正交的平面中使得方差最大的, 第三个主成分是与第 1,2 个主成分正交的平面中方差最大的。我们现在查看的 是 PC1 和 PC2, 我们也可以查看其他的 PC 值。在较好的情况下, 只考虑排列靠 前的几个 PC 就能较大程度地解释数据。在坐标轴标签里, 我们提供了当前 PC 对数据的解释能力。"颜色分类"的 group 表示一组一个颜色, sample 表示一个 样本一个颜色。也可以修改点的大小,或选择是否在点上添加标签。

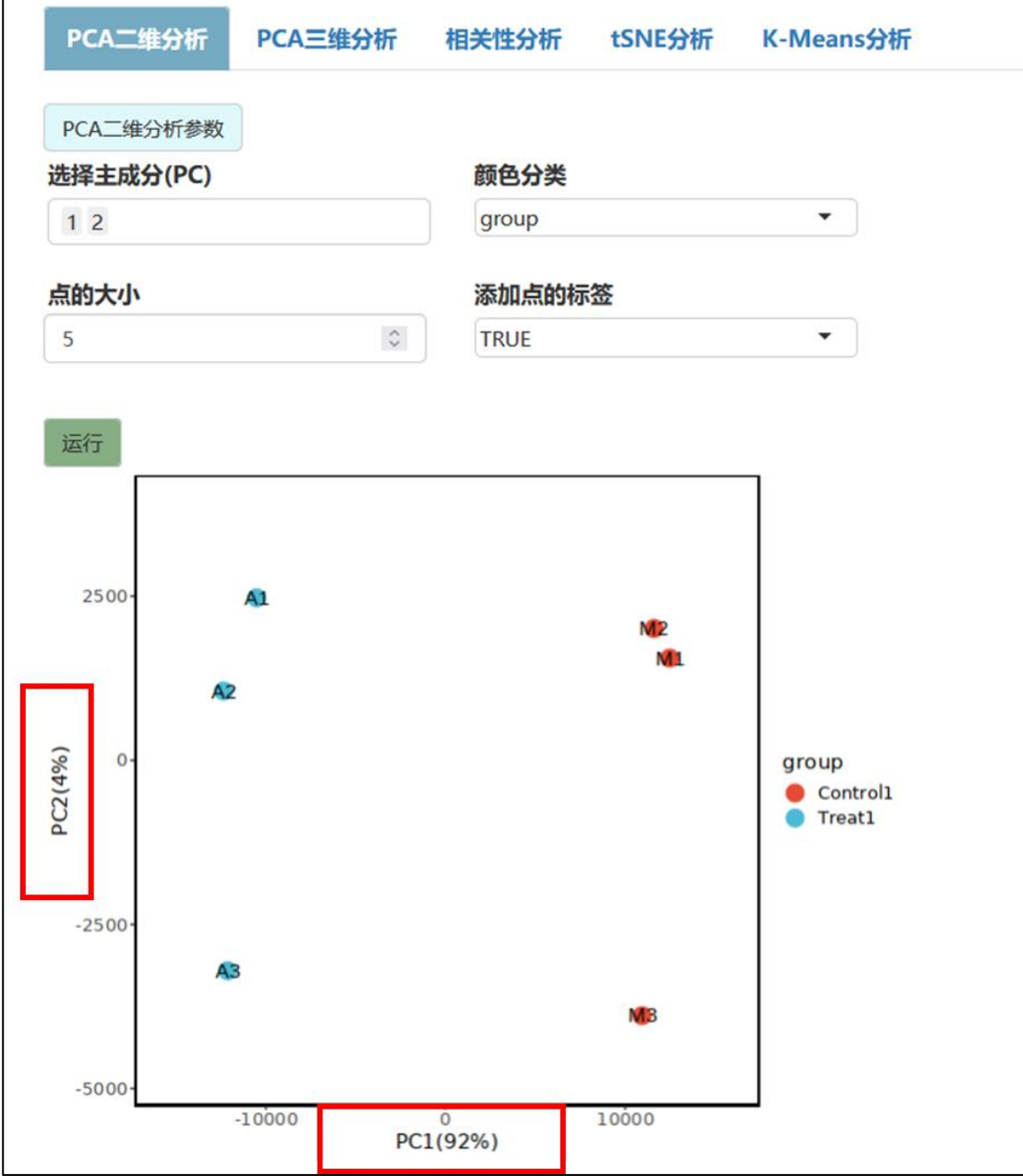

接下来看 PCA 三维分析,点击运行,得到图示。点击"PCA 三维分析参数" 按钮,可以对图片进行修改。可以选择图示的主成分,也可以选择颜色分类。

第三种图示是相关性图,相关性图采用的是皮尔森相关系数,每个方框中的 数字都是皮尔森相关系数,代表两个样本的相关性,数值越大相关性越好。点击 "相关性分析参数"按钮,出现"显示相关性数值"选项,可以选择是否在相关 性图上显示数字。

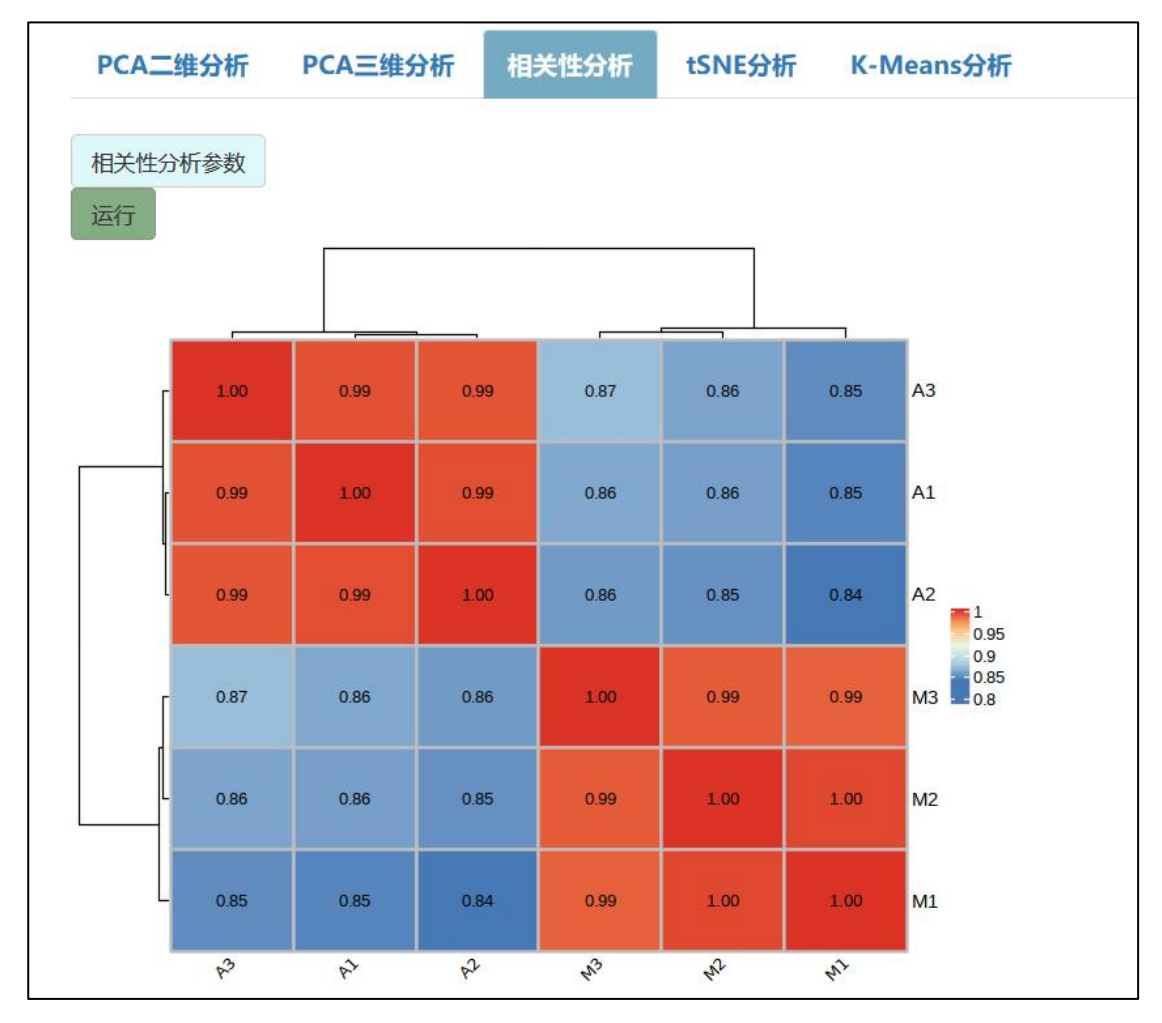

第四种图示是 tSNE 图,tSNE 是一种非线性降维技术,适合干将高维数据嵌 入到二维或三维的低维空间中进行可视化。点击运行, 得到图示。点击"tSNE 分析参数"按钮,可以对图片进行修改。颜色分类的 group 表示一组一个颜色, sample 表示一个样本一个颜色。也可以修改点的大小, 或选择是否在点上添加标 签。

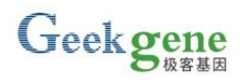

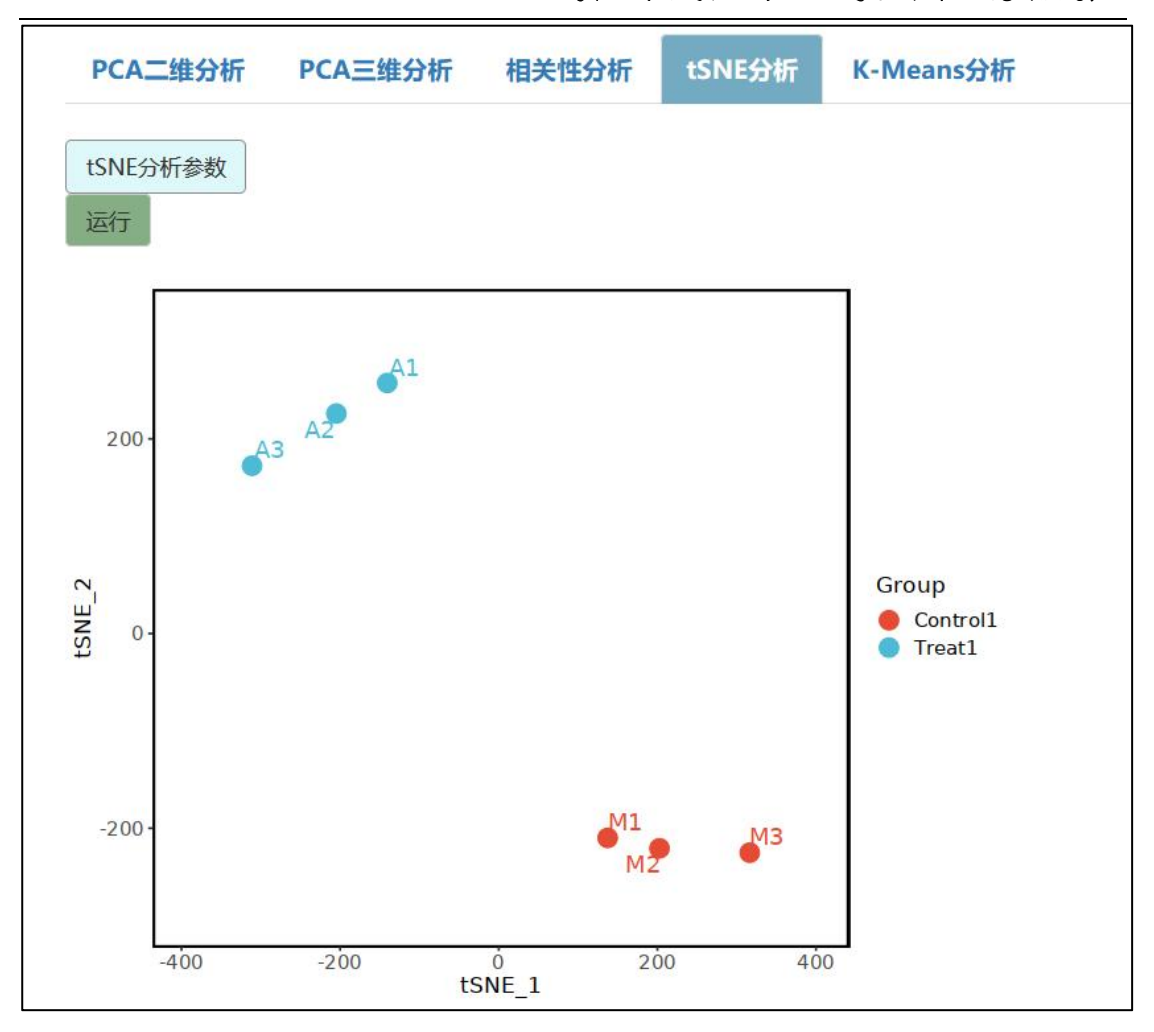

最后一种是 K-Means 分析, K-Means 是一种聚类算法, 其中 K 表示类别数, Means 表示均值。K-means 算法通过预先设定的 K 值及每个类别的初始质心对相 似的数据点进行划分,并通过划分后的均值迭代优化获得最优的聚类结果。点击 运行, 得到图示。点击"K-Means 分析参数"按钮, 可以对图片进行修改。可以 选择 k 值, 即要得到的簇的个数, 也可以修改点的大小。

提供专业的单细胞基因测序服务

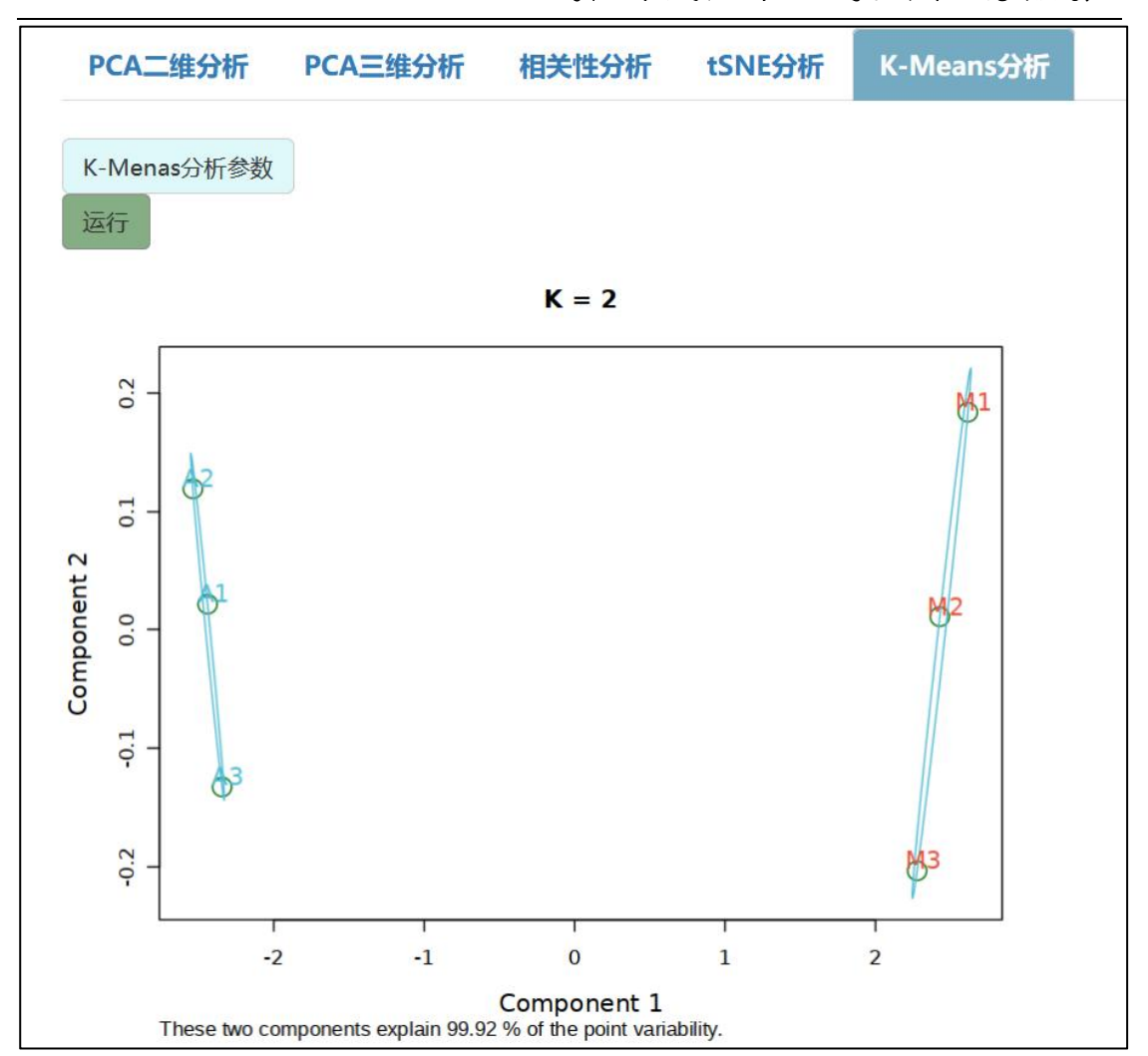

点击左侧栏底部的"下载图片"按钮,能够下载当前页面的图示。

5、单基因表达水平

单基因表达水平是指将基因在所有样本中的表达情况用图示的方法展示出 来。

①选择感兴趣的基因,点击②运行。还可以选择图中展示样本,即增删横轴 代表的样本名。还可以③选择绘图数值, 即 y 轴的值, 可以是 count 值、FPKM 值、normalized\_counts 值或 TPM 值, 默认为 TPM 值。还可以④在通用参数设置 栏对图片的配色方案进行调整,可以选择系统推荐的配色方案,也可以自定义。 颜色分类的 group 表示一组一个颜色, sample 表示一个样本一个颜色。

将指针放在图示上,可以查看每个柱代表的样本和它的表达情况。

下方的表格是画出图示的原始数据。

#### Geek gene 极客基因

#### 提供专业的单细胞基因测序服务

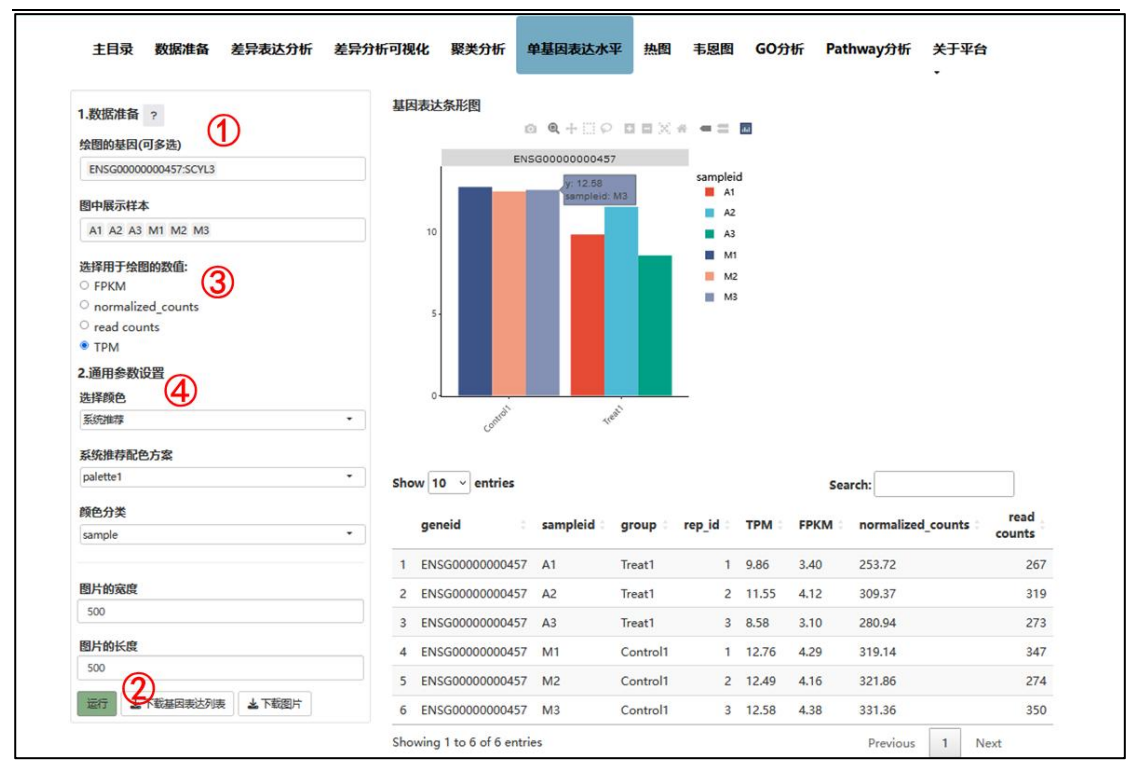

图片的宽度和长度可以进行调整。基因表达列表和图片可供下载,下载下来 的图片中将在柱子上方标注 y 轴的值。

6、热图

热图功能将基因在所有样本中的表达情况用热图的方式展示出来。首先选择 绘图数据,包括 TPM 值、read counts 值、normalized counts 值或 FPKM 值,这 四种是不同的标准化方法。然后我们选择基因或上传基因绘图,如果选择"上传 基因",则下面的基因筛选和基因排序功能不运行,上传的基因形式为基因 ID, 上传的文件包含一列,每行一个基因;可以点击下载"示例数据"进行参考。如 果选择"选择基因",因为所有的表达基因过多,我们只能选择部分感兴趣的基 因进行画图。先通过差异表达结果对基因进行过滤,选择想查看的 treat/control 组别, 然后筛选出 log2FoldChange 值在-0.3 到 0.3 之间、p 值小于等于 0.05 的条 目,这里的默认值与报告中是一致的,您也可以自行调整过滤条件,修改 log2FoldChange 值的范围,或选择使用 q 值过滤。然后将上一步骤过滤后的数据, 按照某个数值排序,取前 n 个基因用于绘图。默认使用 p-value 升序,n 等于 100。

#### 提供专业的单细胞基因测序服务

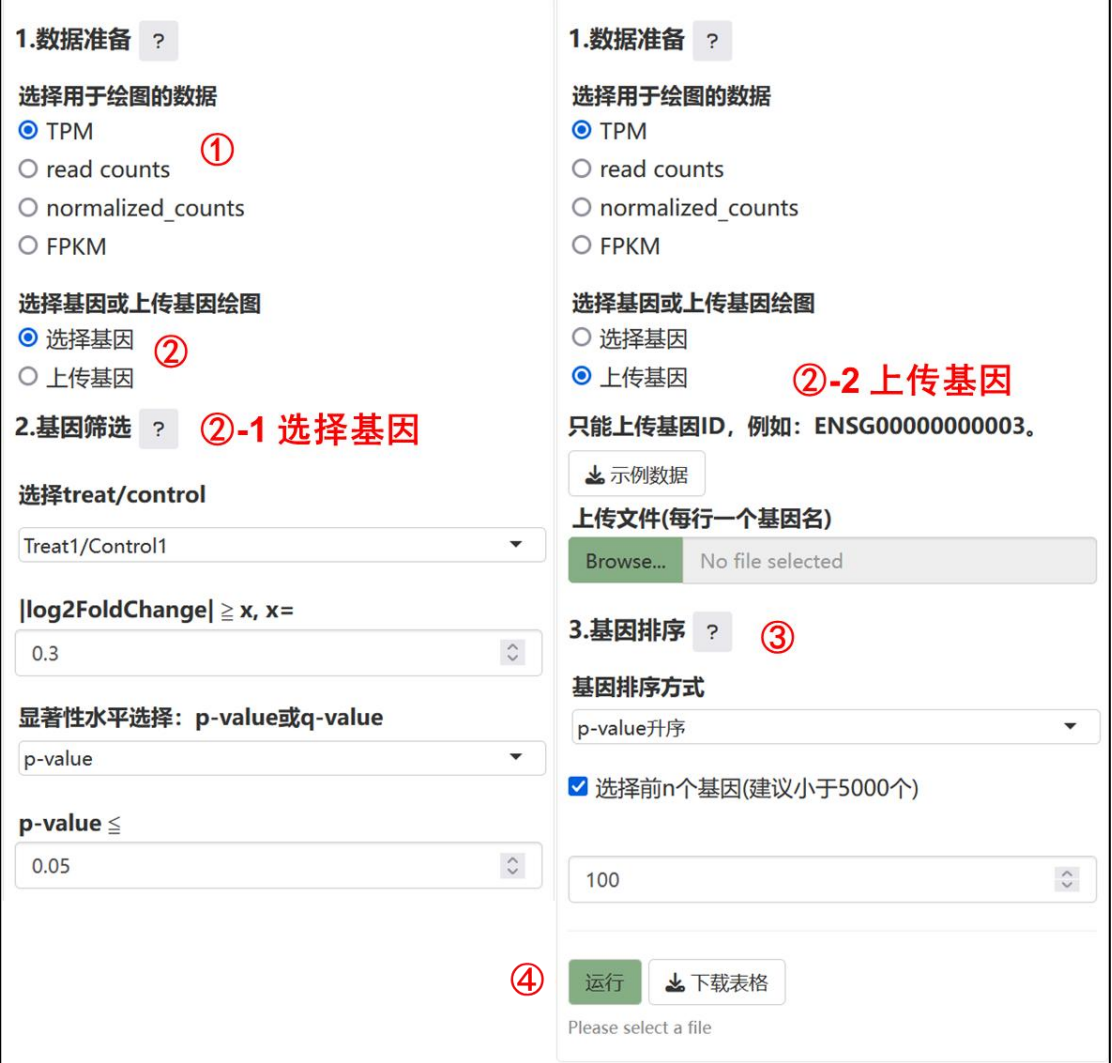

点击运行,得到两张表格。基因筛选结果是包含参与绘图的基因的 log2FoldChange 值、p 值、q 值等信息的矩阵,用于在基因筛选和排序时进行参 考。"此表格数据用于绘制热图"矩阵是绘图所用到的数据的矩阵。

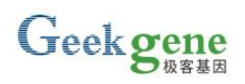

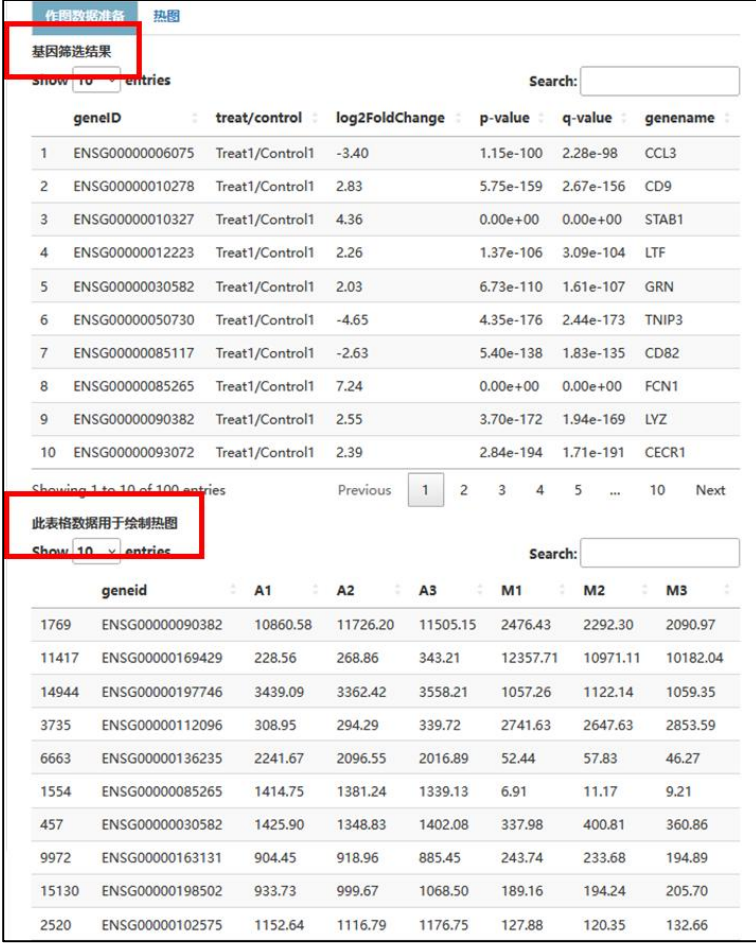

点击"热图",我们可以看到上一步过滤得到的 100 个基因的表达热图。在 通用参数设置栏对图片的配色方案进行调整,可以选择系统推荐的配色方案,也 可以自定义。可以勾选是否进行表达量中心化,即将原始数值减去平均值后除以 标准差,这样可以避免极端值影响图示美观。还可以选择热图显示的组别。在热 图专用参数设置栏对热图做进一步的调整。勾选"修改样本顺序",可以对热图 中显示哪些样本及显示的顺序进行调整。勾选"热图右侧显示基因名",可以在 热图右侧显示基因的 ID, 您也可以根据基因数的多少自行调节字号。勾选"显 示热图边框",则为每个小方格加框。还可以修改图片的长宽,修改图片大小后, 需要点击"运行"以更新。

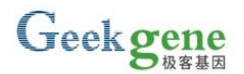

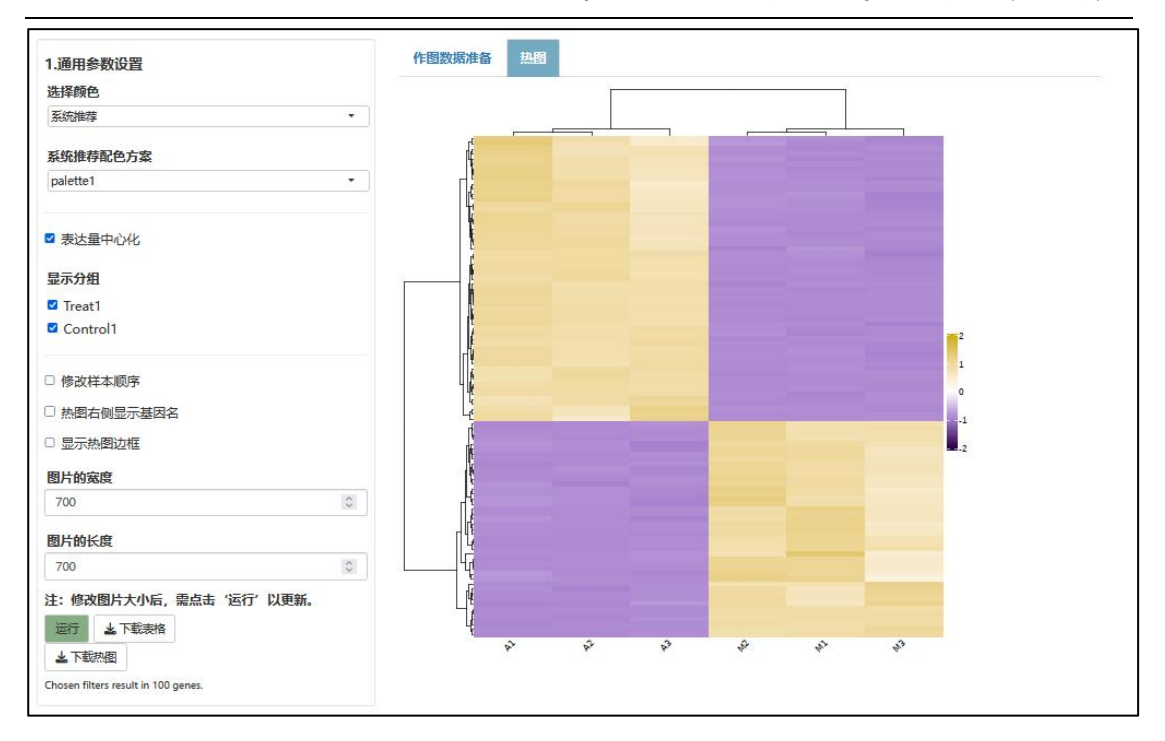

"运行"按钮旁边有下载表格和下载热图按钮,您可以下载您感兴趣的表格 或热图。

7、韦恩图

韦恩图是用于显示元素集合重叠区域的图示,反映不同的 treat/control 组中 上调、下调或差异的基因的大致关系,主要是交集。首先选择 treat/control 组别, 最少选两组,最多选四组;&符前的文字代表组别,&后的 up、down、diffgene 分别代表该组中的上调、下调或差异基因。然后选择差异倍数, log2FoldChange 值在-0.3 到 0.3 之间。然后选择使用 p 值, p 值小于等于 0.05。这里的默认值与 报告中是一致的,您也可以自行调整通用参数,修改 log2FoldChange 值的范围, 或选择使用 q 值过滤。在通用参数设置栏对图片的配色方案进行调整,可以选择 系统推荐的配色方案,也可以自定义。还可以修改图片的长宽,修改图片大小后, 需要点击"运行"以更新。

点击"运行",得到韦恩图和交集基因表格,其中交集基因即在所选的所有 组别中都存在的基因。"运行"按钮旁边有下载表格和下载韦恩图按钮,您可以 下载您感兴趣的表格或韦恩图。

#### 提供专业的单细胞基因测序服务

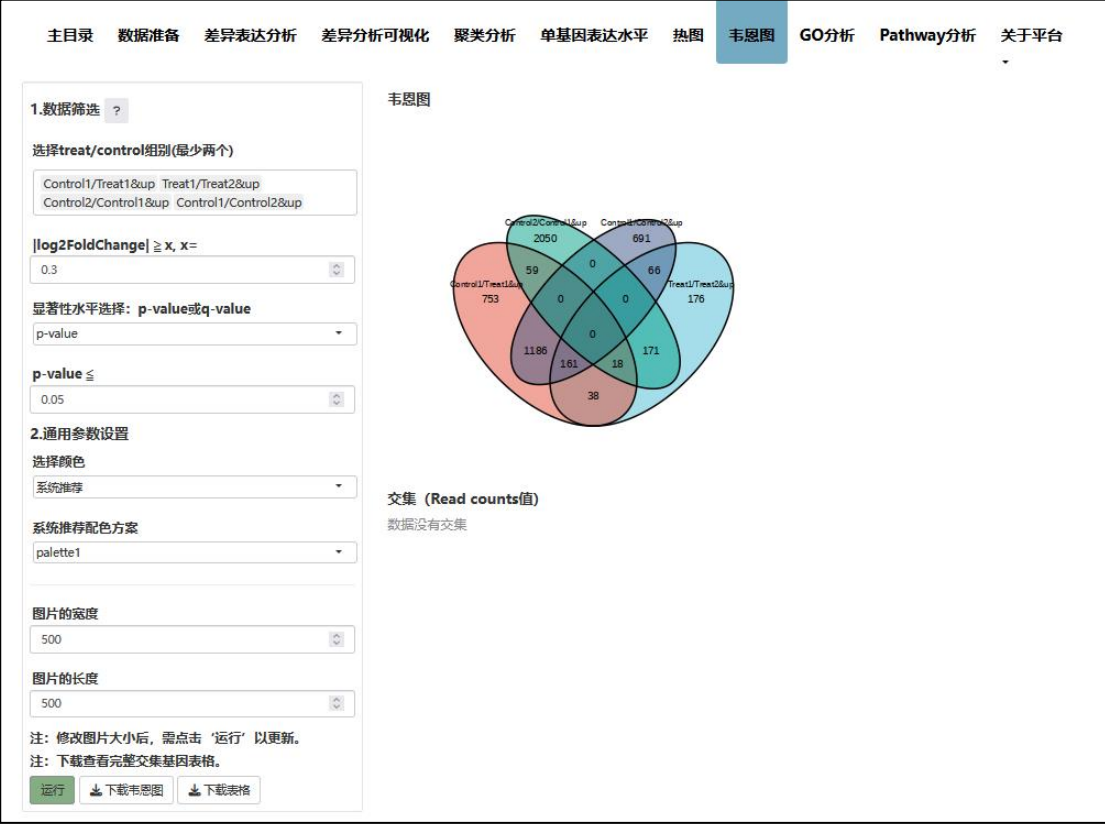

#### 8、GO 分析

Gene Ontology(简称 GO)是一个国际标准化的基因功能分类体系, GO 分析 是将筛选出的所有差异表达基因进行功能注释,将各个基因注释到不同的功能条 目中,并进行统计分析。

首先进行选择基因集或上传基因集。关于前景基因和背景基因,富集就是比 较某个 GOterm 里的基因在前景基因所占的比例,是否显著高于这个 GOterm 里 的基因在背景基因所占的比例,然后根据 p<0.05,判断是否有显著富集。背景基 因使用全部表达基因。

然后选择物种。若选择上传基因集,只能上传基因名,上传的文件包含一列, 每行一个基因,可以点击下载"示例数据"进行参考。若选择选择基因集,首先 选择 treat/control 组别。然后选择差异倍数,log2FoldChange 值在-0.3 到 0.3 之间。 然后选择使用 p 值,p 值小于等于 0.05。您也可以自行修改 log2FoldChange 值的 范围, 或选择使用 q 值过滤。

#### 提供专业的单细胞基因测序服务

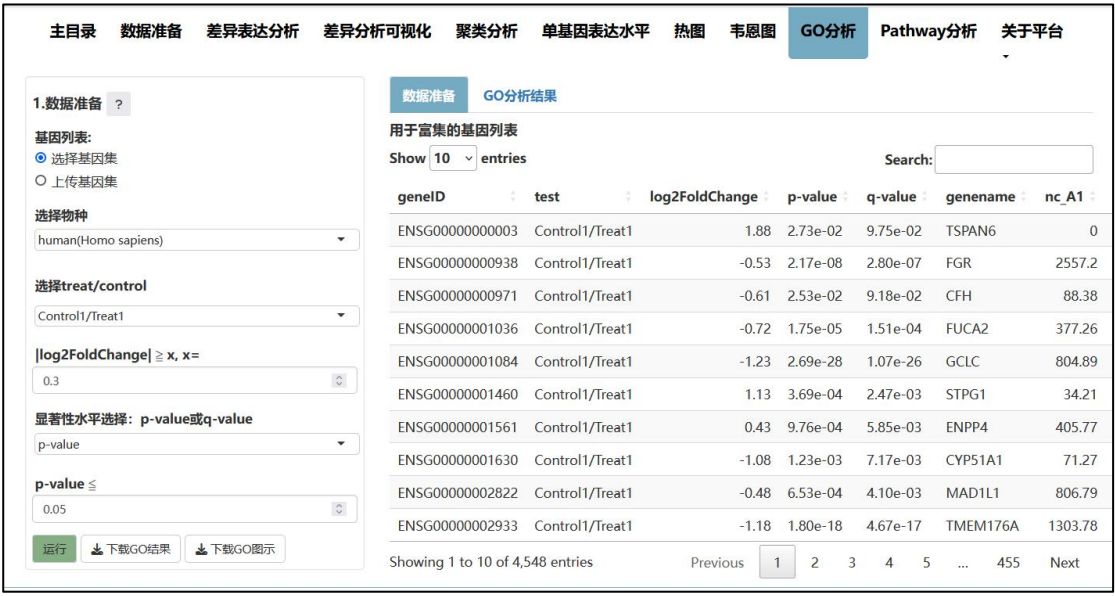

点击运行。GO 分析比较慢,一般需要一分钟左右。现在点击"GO 分析结 果"查看,可以看到富集结果。在"富集结果筛选"栏可以对富集的结果进行筛 选。富集结果中, ID 是 GOterm 的 ID, Decription 为基因功能描述, GeneRatio 为差异表达基因集中有某种功能的基因数比上差异表达基因总数, BgRatio 表示 具有某种功能的基因总数比上基因组中所有基因、所有分析的基因数, count 表 示具有该条目功能的差异基因数,group 代表基因的分子功能(molecular function)、 细胞组分(cellular component)和参与的生物过程(biological process)。另外还有该 条目所包含的 geneID 列,因为比较长,在这里不予显示,如果您想要查看的话, 可以点击下载 GO 结果查看完整表格。

#### 提供专业的单细胞基因测序服务

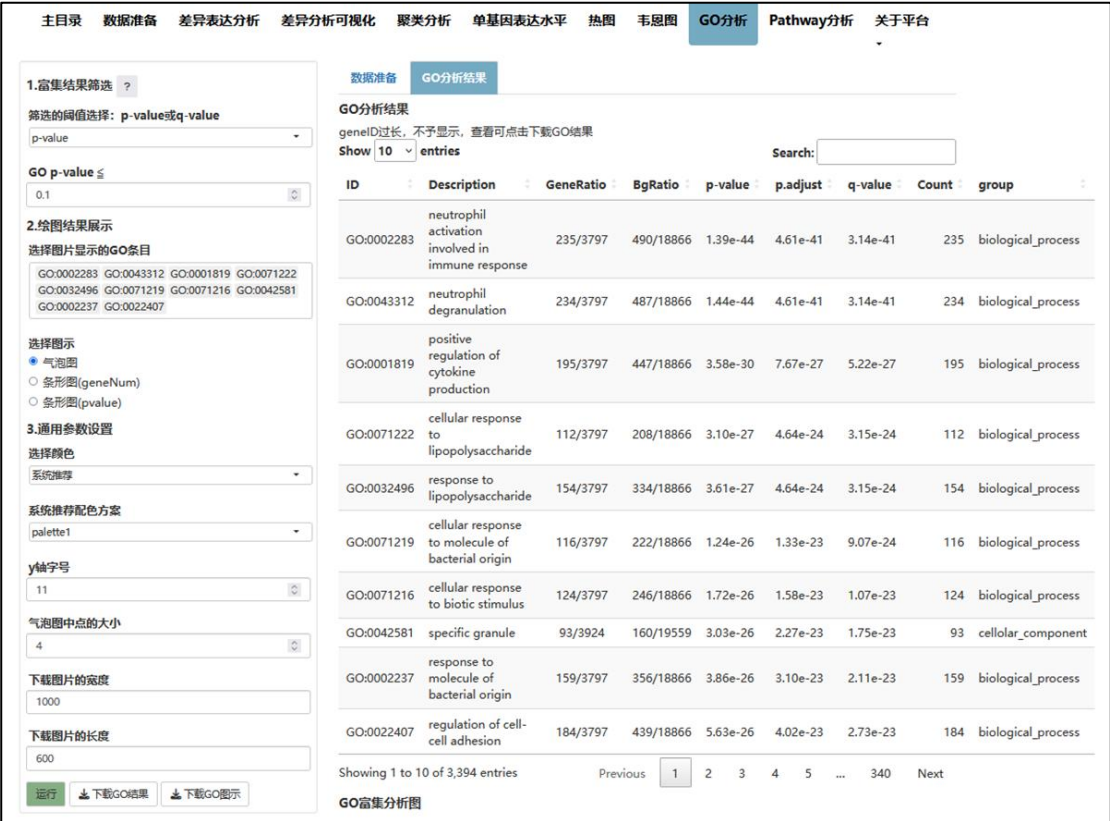

在"绘图结果展示"中选择图示的 GO 条目。在"选择图示"栏选择图示的 类别,可以选择气泡图、基因数的条形图或 p 值的条形图。其中,气泡图的纵轴 代表 GO 条目,横轴代表-log10(p-value), 点的大小代表基因数。在通用参数设置 栏对图片的配色方案进行调整,可以选择系统推荐的配色方案,也可以自定义。 还可以修改 y 轴字体的大小,以及设置下载图片的宽度和长度。

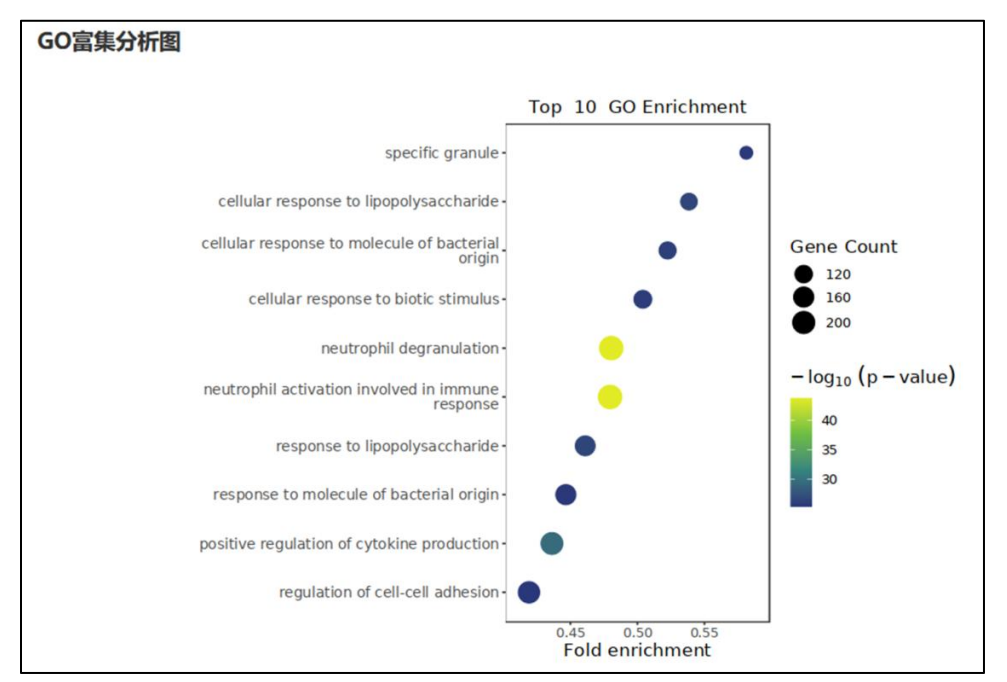

Geek gene

### 9、Pathway 分析

Pathway 分析中的 pathway 代表 KEGG 中的 pathway 数据库,是应用最广泛 的代谢通路公共数据库。Pathway 分析的具体操作与 GO 分析非常类似,这里不 展开介绍。

### 北京极客基因科技有限公司

官方网址: http://www.geekgene.com.cn/

生信分析平台: http://bioinfo.geekgene.com.cn/

Tel: 010-62897812 E-mail: service@geekgenen.com.cn

地址:北京市海淀区天秀路 10 号中国农大国际创业园 1 号楼 603 室

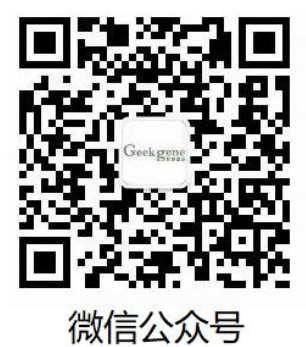

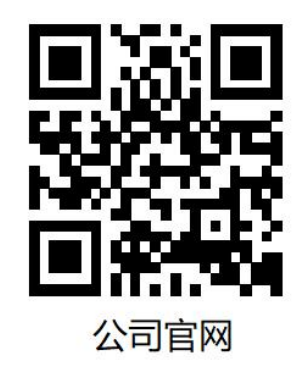

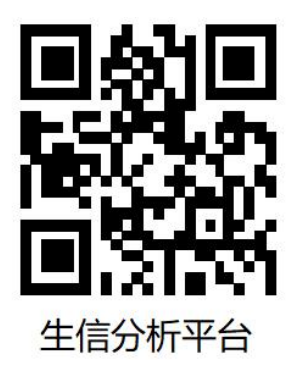